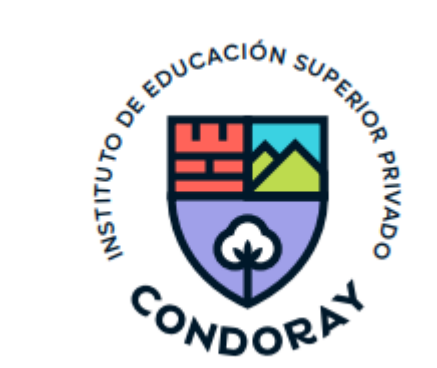

## **MANUAL DE USUARIO DOCENTE**

**Sistema Integrado de Gestión Académica (SIGA)**

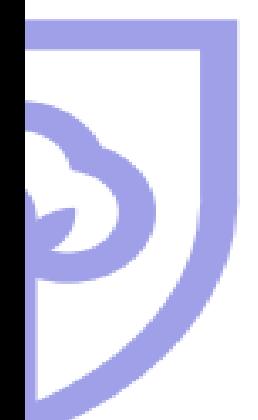

## **REQUERIMIENTOS MÍNIMOS DEL SISTEMA**

#### **1. REQUERIMIENTOS MÍNIMOS**

- Procesador Intel/AMD a 1.5 GHz
- GB de memoria RAM
- GB libre del disco duro
- Resolución con pantalla de 1.024 x 768
- Conexión de internet

#### 2. **REQUERIMIENTOS RECOMENDADOS**

- Procesador Intel/AMD a 2.6 GHz
- 4 GB de memoria RAM
- 4 GB libres en disco duro
- Resolución de pantalla de 1.280 x 1.024 o superior
- Conexión a internet

### **3. COMPATIBILIDAD DE NAVEGADORES**

- Compatible con los navegadores de Chrome, Firefox, Explorer, Safari, etc., (Versiones más recientes)

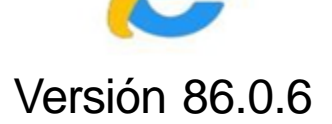

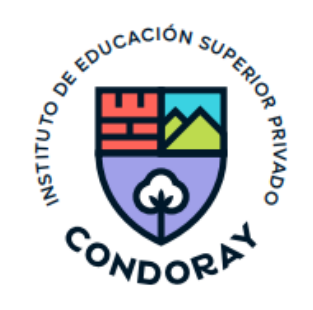

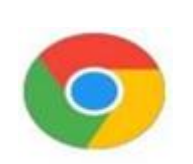

#### Versión 86.0.4

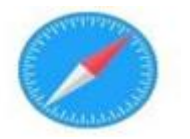

Versión 71.0.3

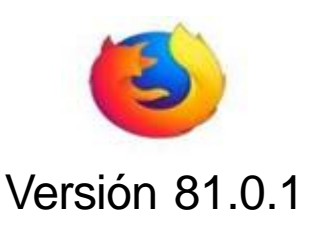

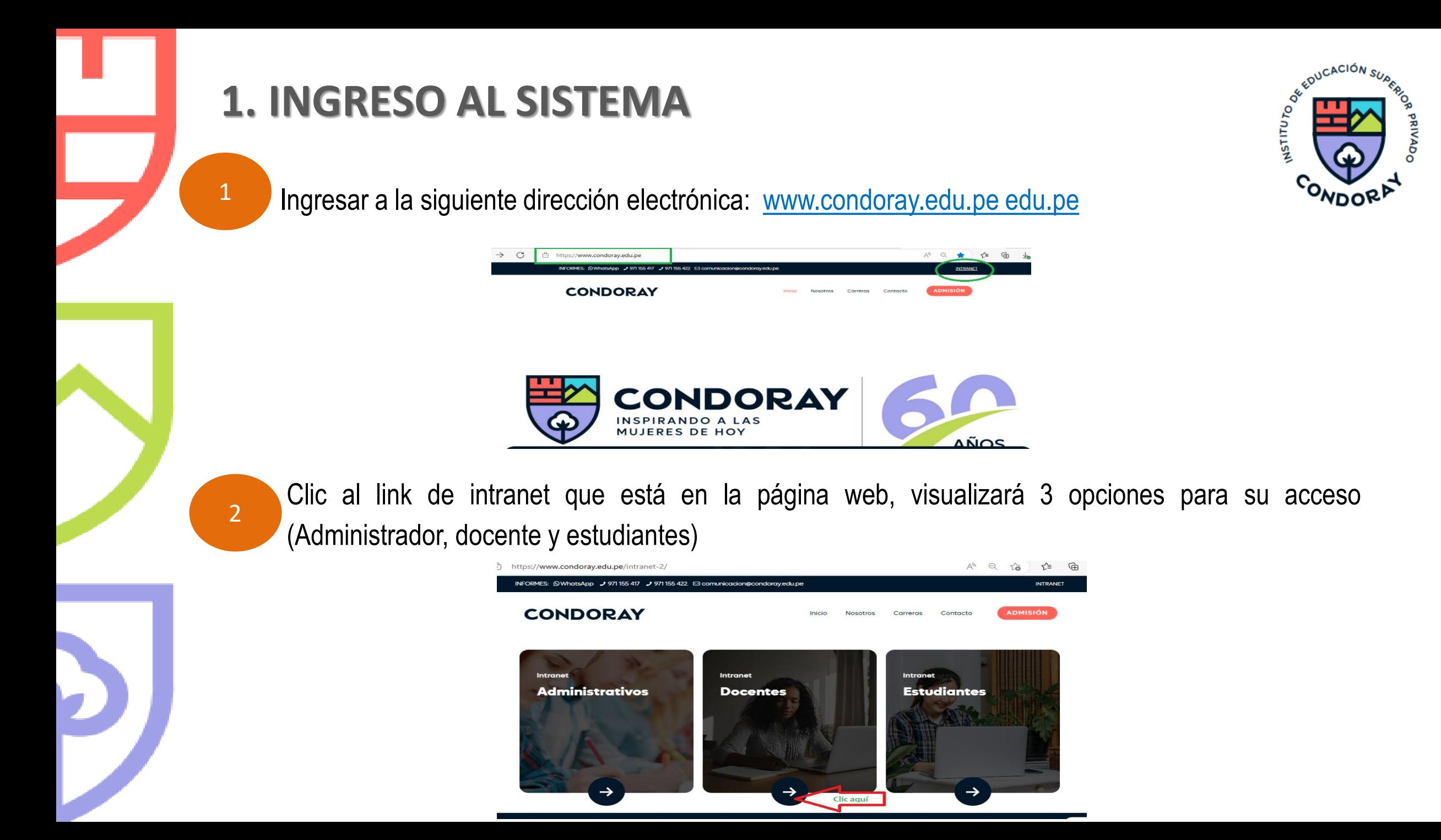

**Ingresa su Código de docente y clave asignada** (*Nuevas docentes podrán ingresar con su número de DNI en ambos accesos).*

3

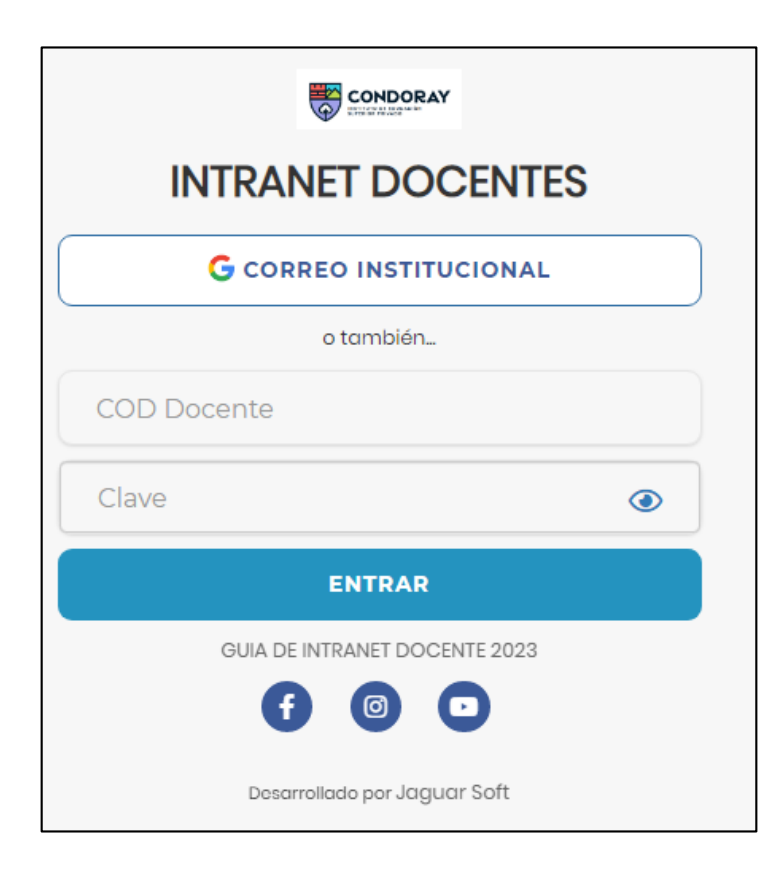

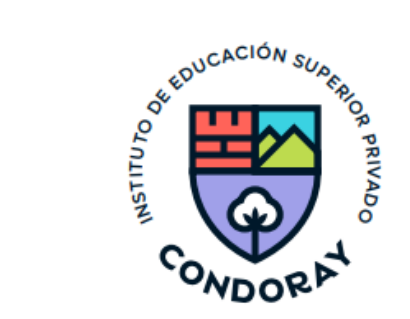

### *Visita los siguientes tutoriales - Uso Intranet Docentes:*

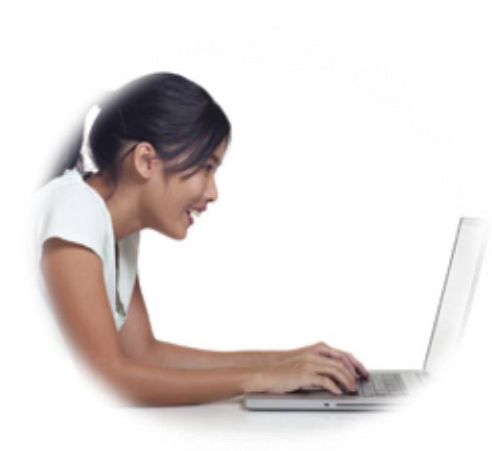

- **[https://youtu.be/nINZMcTSa6g](https://www.youtube.com/watch?v=nINZMcTSa6g)**
- **[https://youtu.be/VFY7Y26SXNk](https://www.youtube.com/watch?v=nINZMcTSa6g)**
- **https://youtu.be/QNEez5W3iZI**

**SIGA: Intranet Docente**

- Es un servicio académico y administrativo accesible desde cualquier dispositivo móvil, el cual les permitirá acceder y gestionar su información académica.
- El acceso al sistema es desde cualquier navegador y desde cualquier dispositivo móvil.
- Sus credenciales de acceso por primera vez es su DNI (Código docentes y clave).

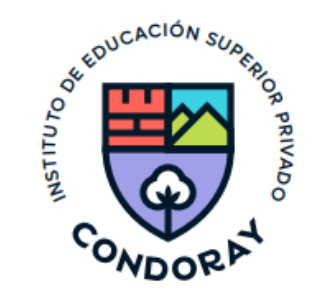

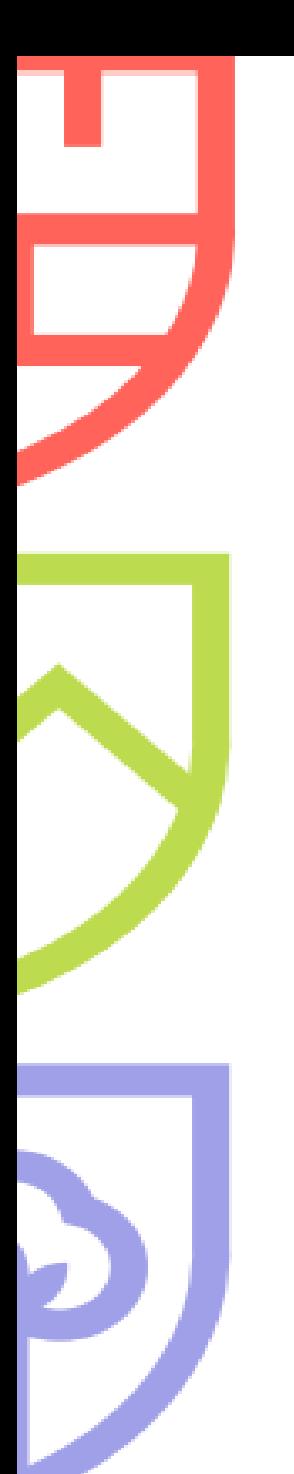

## **MENÚ DE OPCIONES DEL MÓDULO DOCENTE**

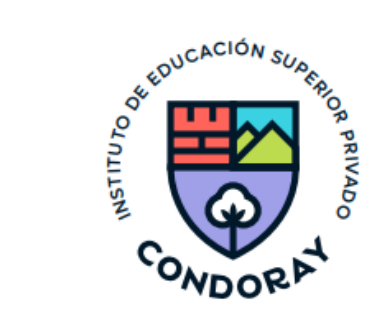

#### $\equiv$  INTRANET DOCENTES

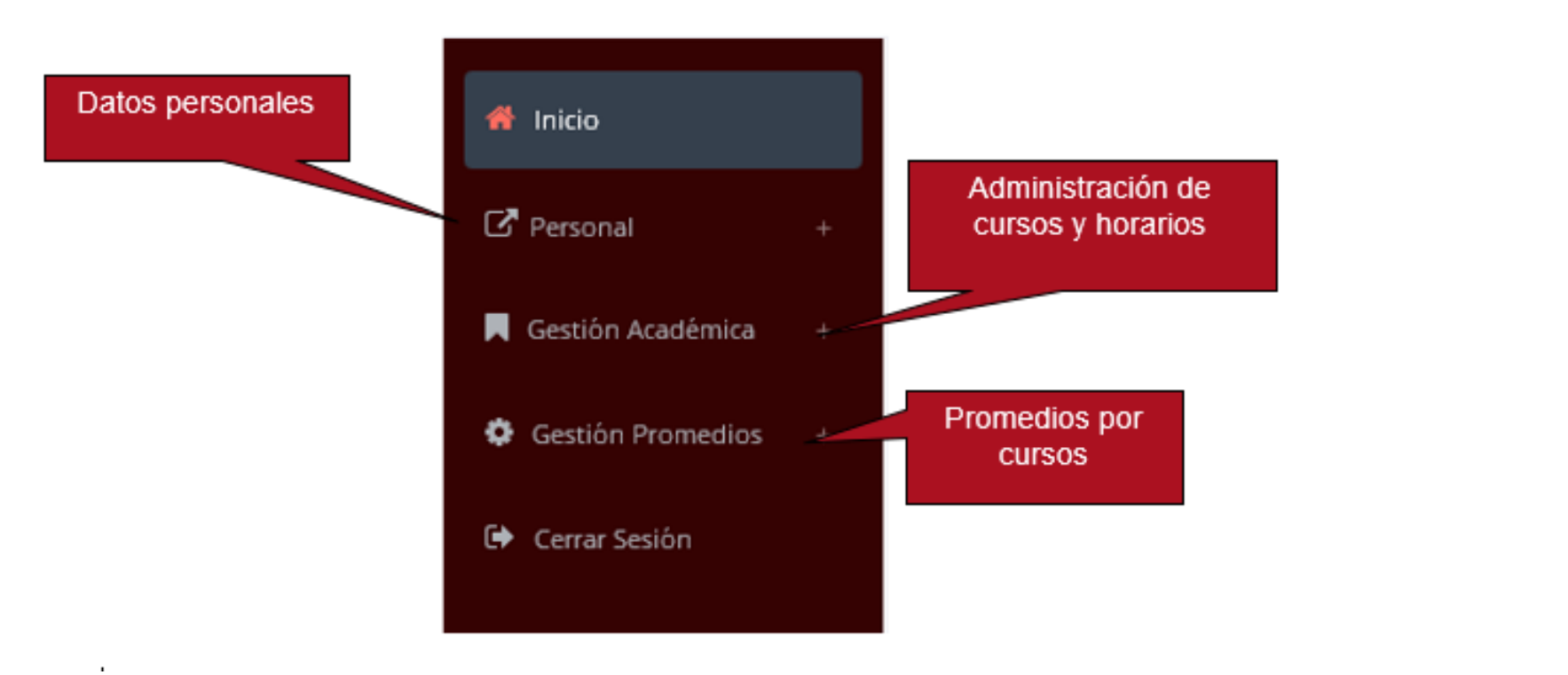

### **2. PERSONAL**

### **2.1 CAMBIA TU CLAVE DE ACCESO TEMPORAL**

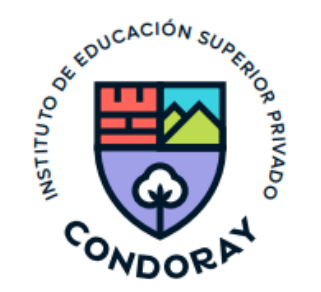

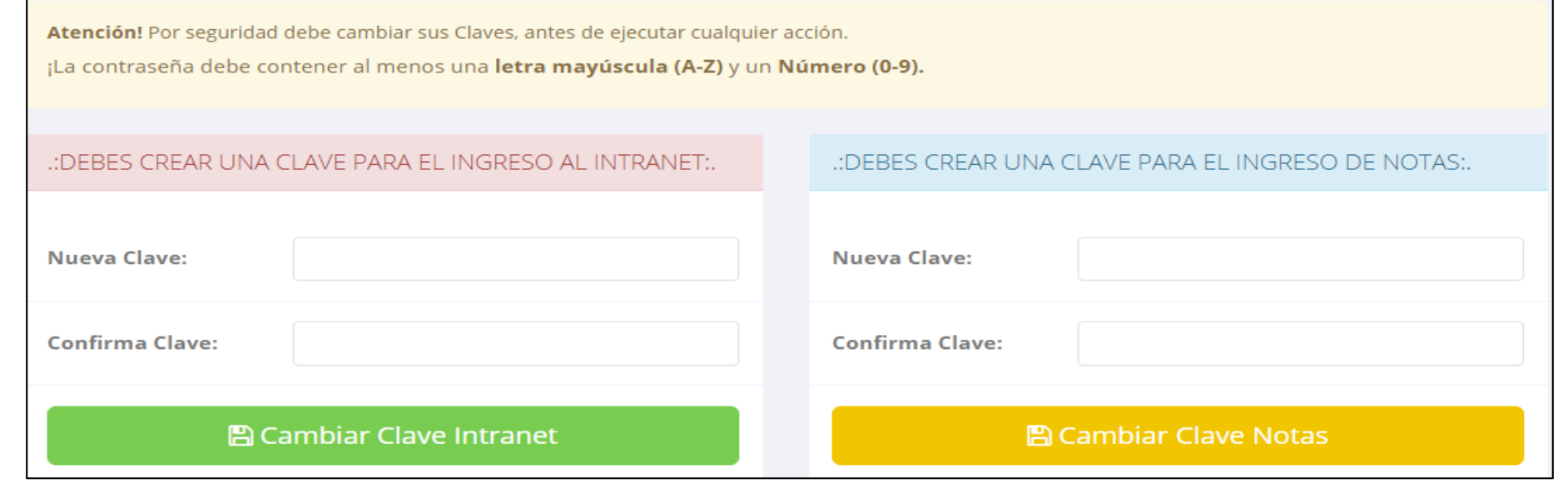

- En su primer acceso a la Intranet Docentes debe cambiar sus claves de acceso.
- **La contraseña debe contener al menos una letra mayúscula y un número. Por ejemplo: Condoray2023@**
- La 1ra clave es referente solo al acceso a su Intranet.
- La 2da Clave es para el ingreso de notas.
- Al grabar correctamente debe salir un mensaje de éxito.

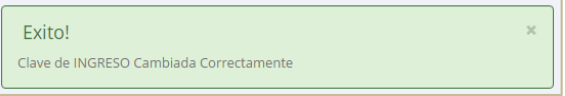

#### **2.2 DATOS PERSONALES**

✓ En la opción de datos personales puede modificar todos sus datos generales.

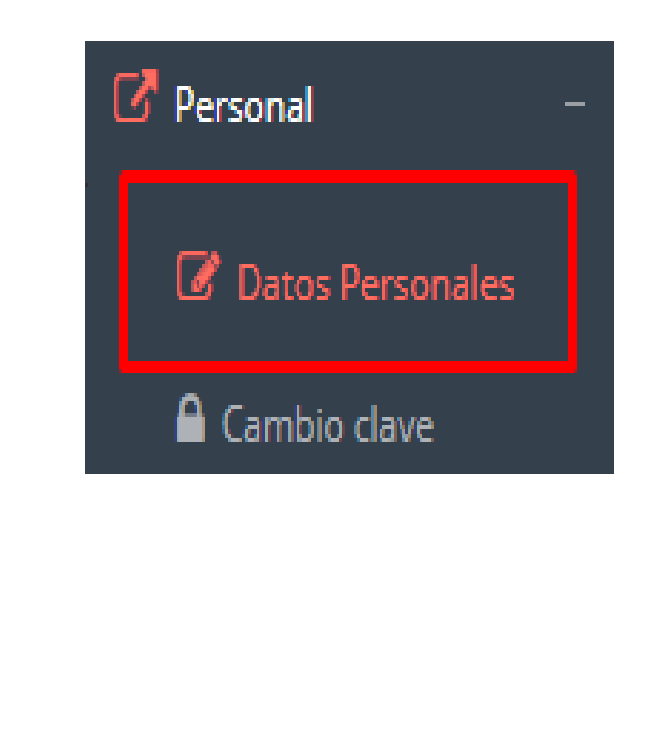

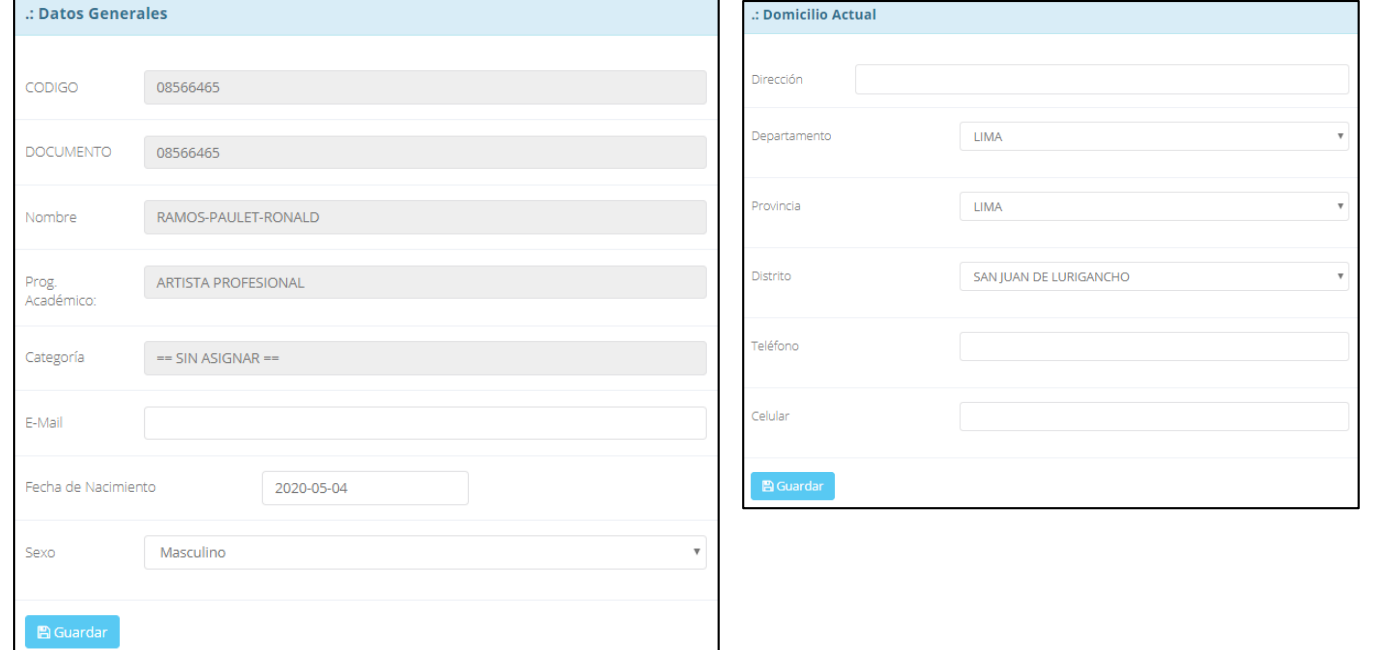

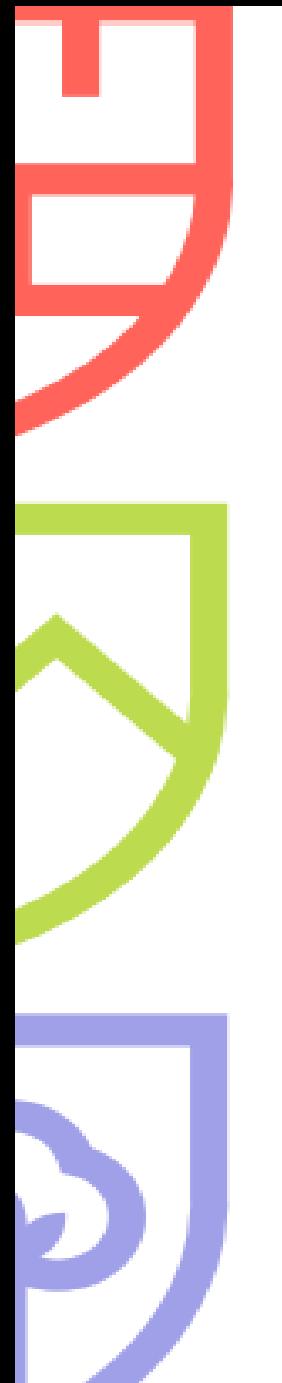

### **ACCESO AL AULA VIRTUAL**

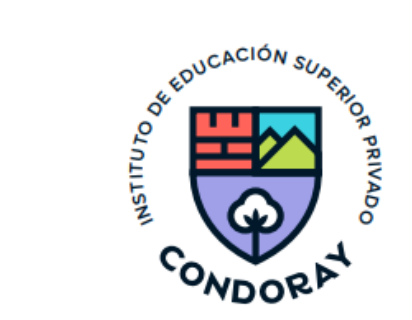

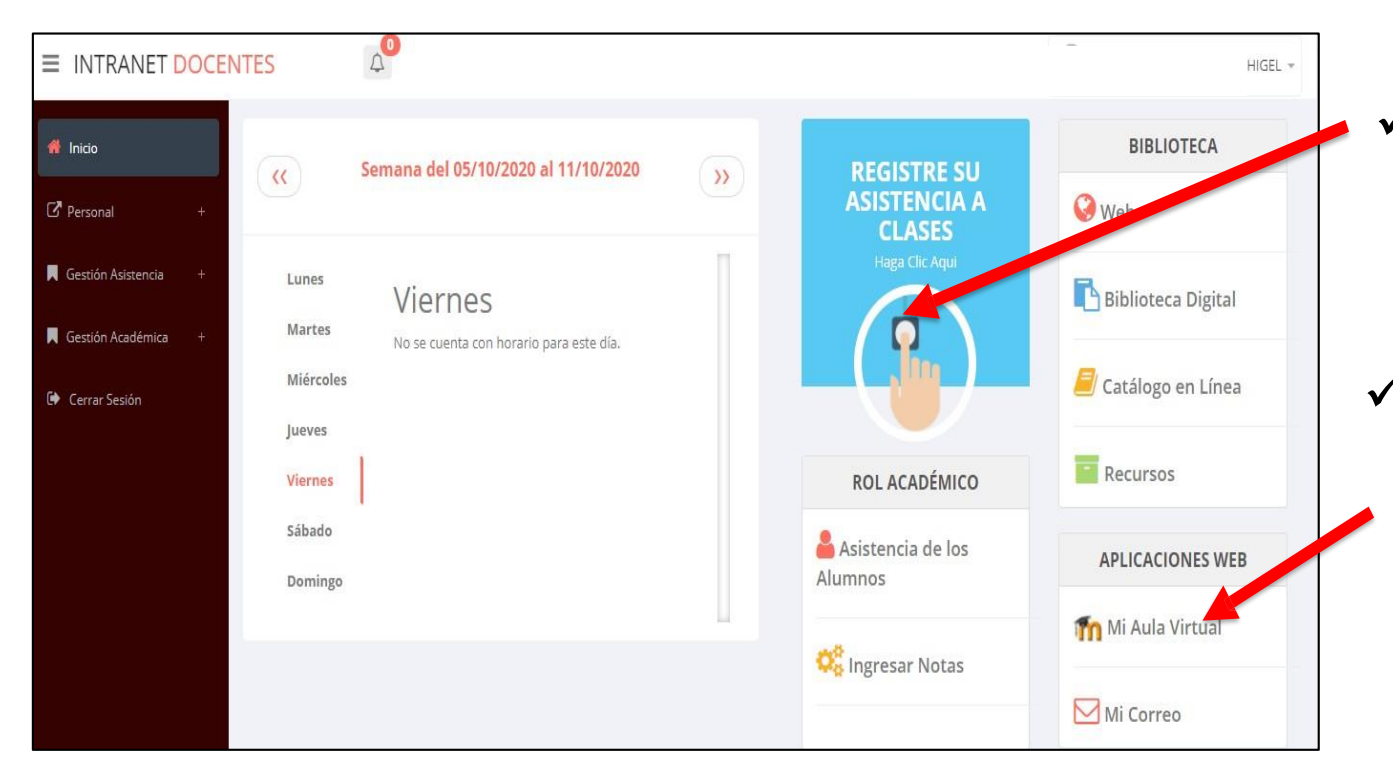

Click para redirigir a la opción donde podrá marcar la asistencia de los estudiante.

- $\checkmark$  Para acceder al aula virtual MOODLE debe hacer click en MI AULA VIRTUAL
	- e iniciaría sesión automáticamente.

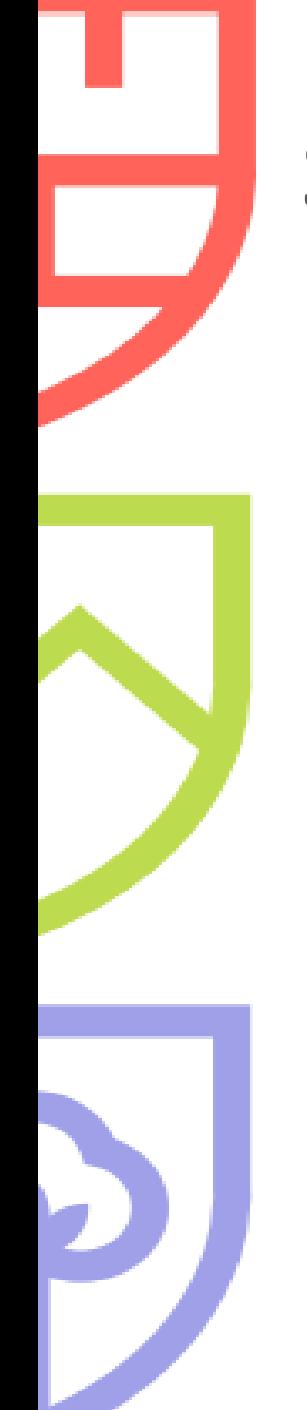

## **3. GESTIÓN ACADÉMICA**

## **a) Ingreso de notas**

- $\checkmark$  Para ingresar las evaluaciones de los alumnos debe ingresar a la opción del menú: **"Ingresar Notas"** como muestra la imagen.
- ✓ Recuerde que para ingresar notas, el sistema le solicitará su segunda clave.
- $\checkmark$  Por seguridad e integridad de las notas, la evaluación se cerrara automáticamente al grabar.

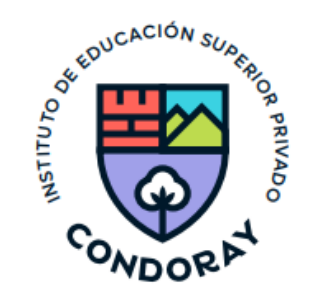

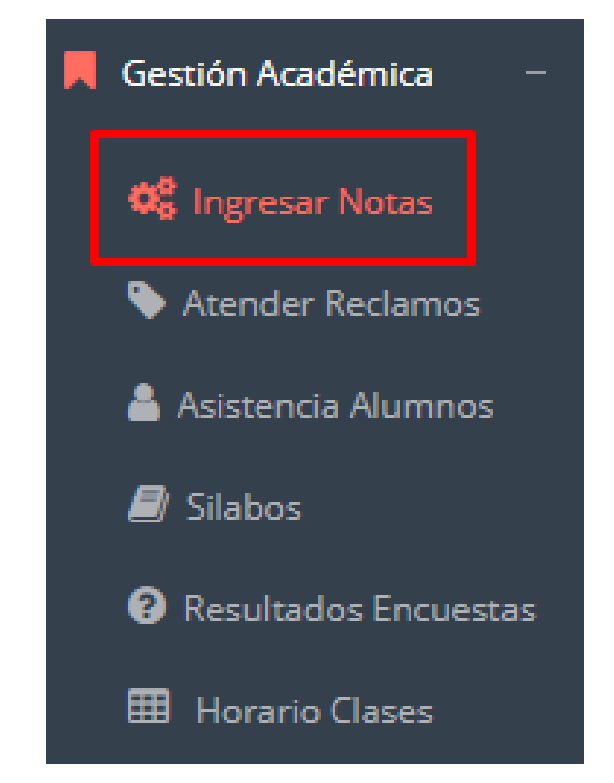

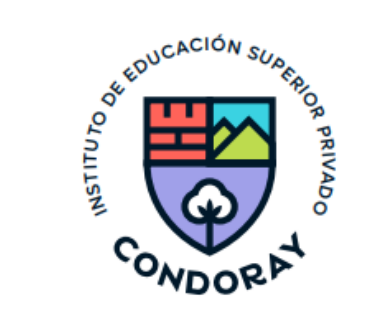

1. Selecciona la modalidad y el periodo académico de su carga lectiva, seguidamente haga clic en **Ver Cursos**

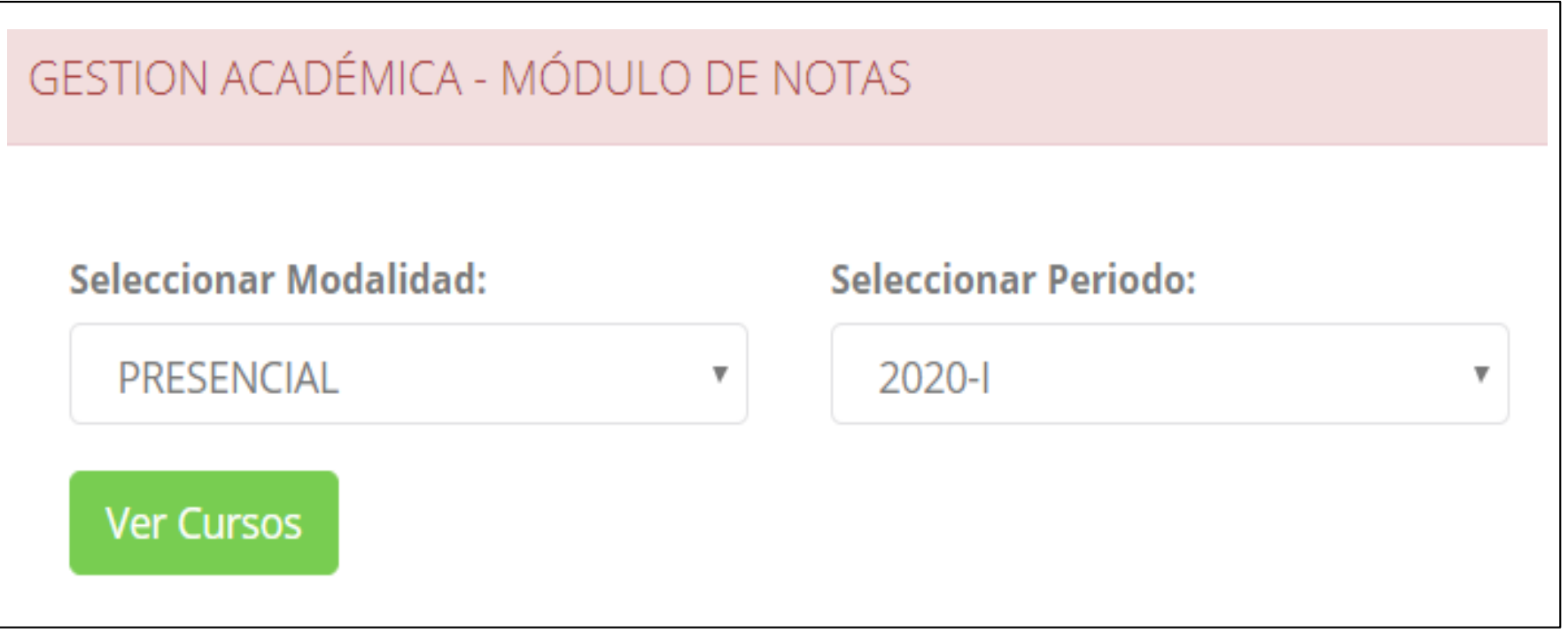

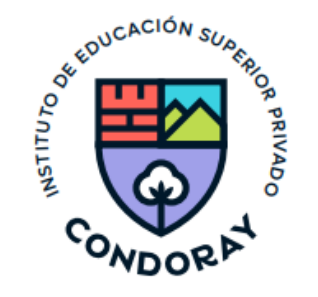

2. El sistema le mostrará sus cursos a cargo que previamente la coordinaci académica configuró para el periodo seleccionado. (Ver Imagen)

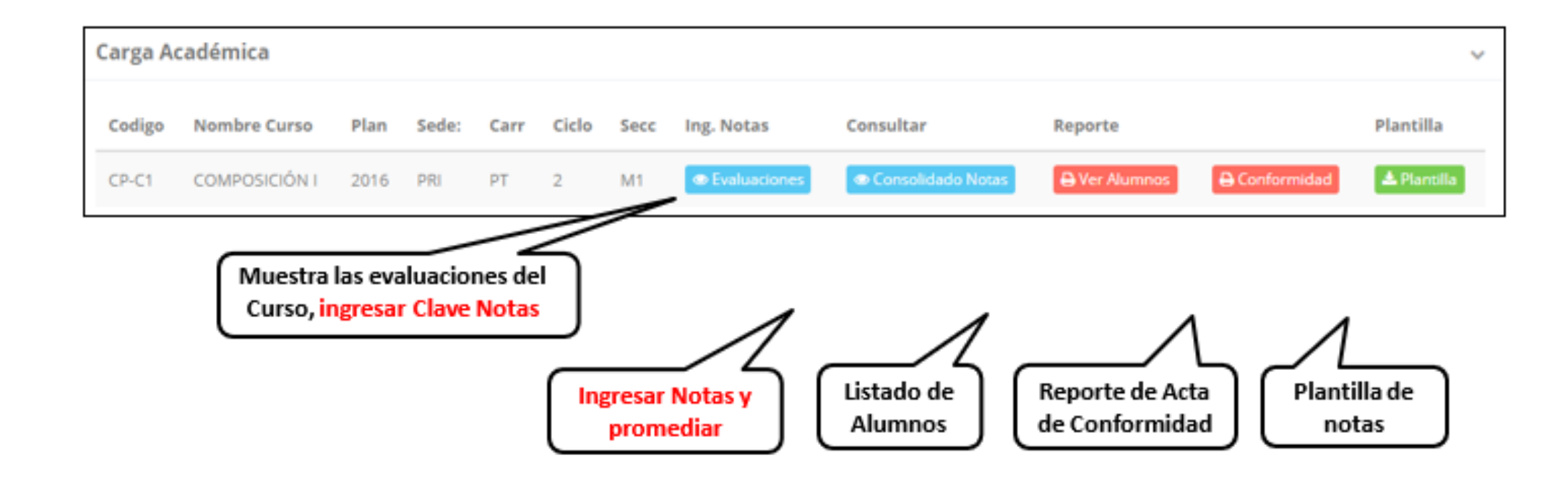

## **b) Consolidado (Ingresando notas y promediar)**

- **REPUCACIÓN SUBER PLITRINA**
- $\checkmark$  La opción de consolidado de notas mostrará las evaluaciones pendientes ingresar, así como las fechas limites para presentar el acta de notas.
- ✓ Seleccione una evaluación y hacer clic en **"Ver Notas"**

**Seleccionar**

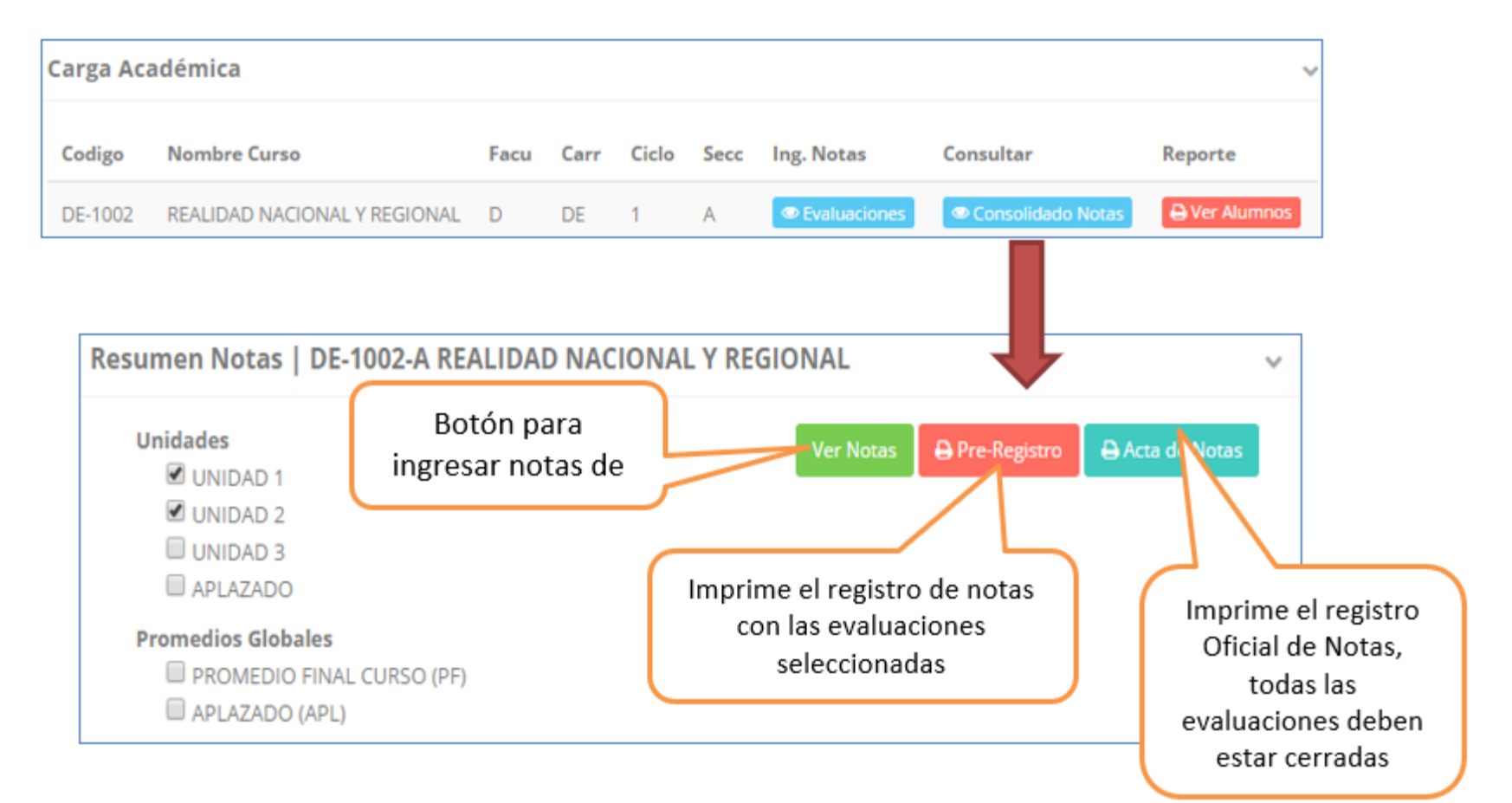

## **b) Consolidado (Ingresando notas y promediar)**

- **REPUCACIÓN SUBER PLITRINA**
- $\checkmark$  La opción de consolidado de notas mostrará las evaluaciones pendientes ingresar, así como las fechas limites para presentar el acta de notas.
- ✓ Seleccione una evaluación y hacer clic en **"Ver Notas"**

**Seleccionar**

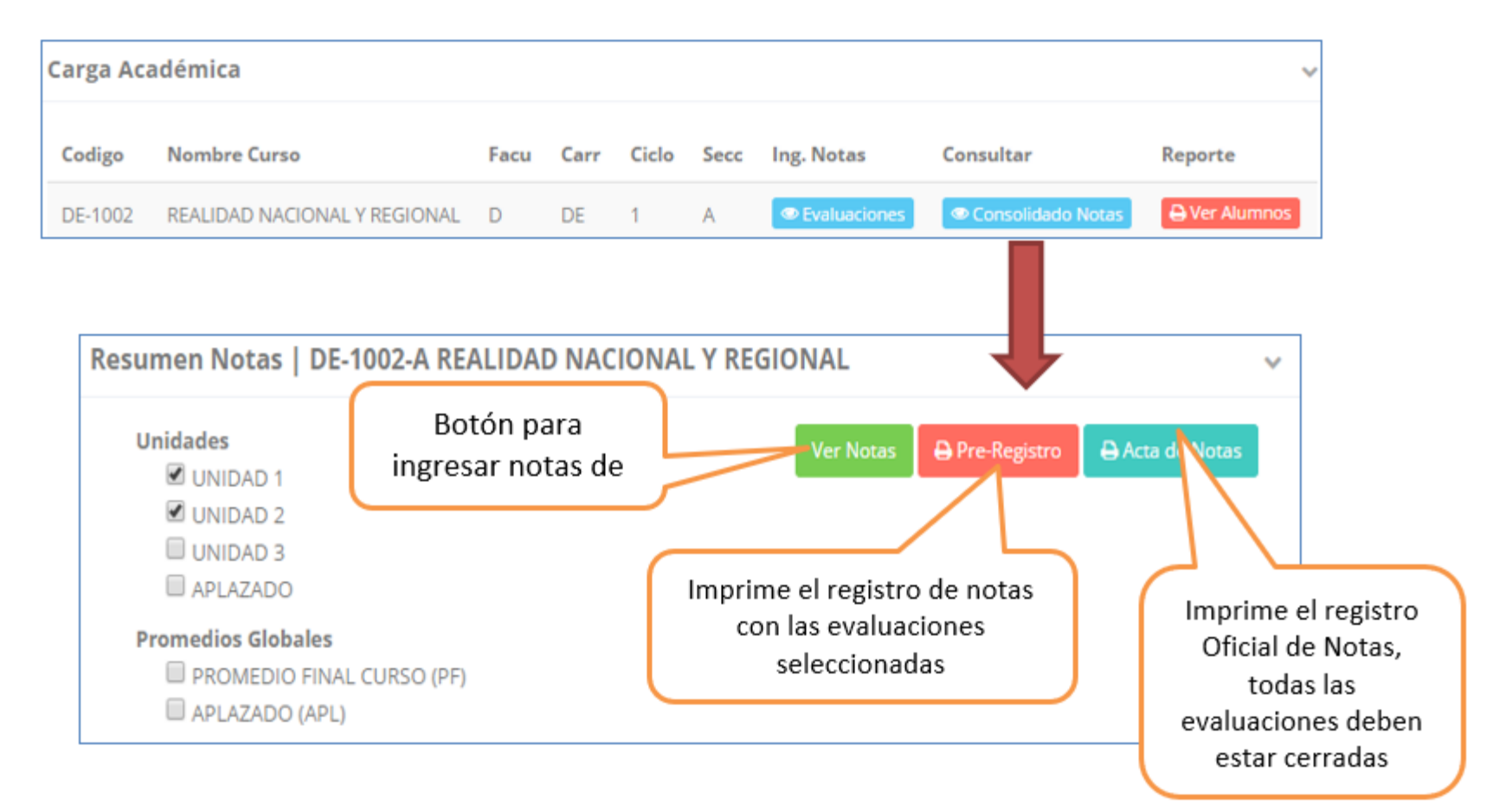

## **Indicaciones a considerar para ingresar notas:**

- ✓ Seleccione la evaluación o las evaluaciones de la Unidad Didáctica, por ejemplo en la imagen estan seleccionadas "Evaluación Académica".
- $\checkmark$  A continuación haga clic en el botón  $\checkmark$  ver Notas , el sistema le mostrará las evaluaciones seleccionadas.
- ✓ Para ingresar las notas haga clic en el icono: | , el sistema le solicitara la Clave 2 y a continuación la columna de la evaluación se activara habilitándola para ingresar las notas. **Ver la siguiente imagen**

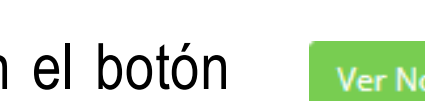

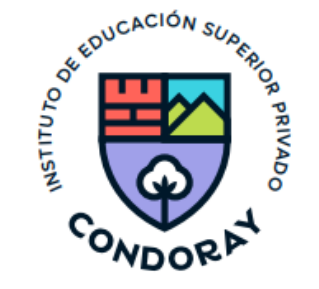

## *Recuerda ingresar tu clave para poder habilitar el acceso a ingresar las notas.*

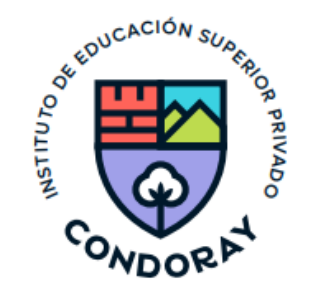

Resumen Notas | SE605-M1 TALLER DE REDACCIÓN SECRETARIAL **Unidades Ver Notas EVALUACION E EXÁMEN INTERMEDIO** EXÁMEN FINAL EXÁMEN RECUPECIÓN **Promedios Globales** PROMEDIO FINAL CURSO (PF)

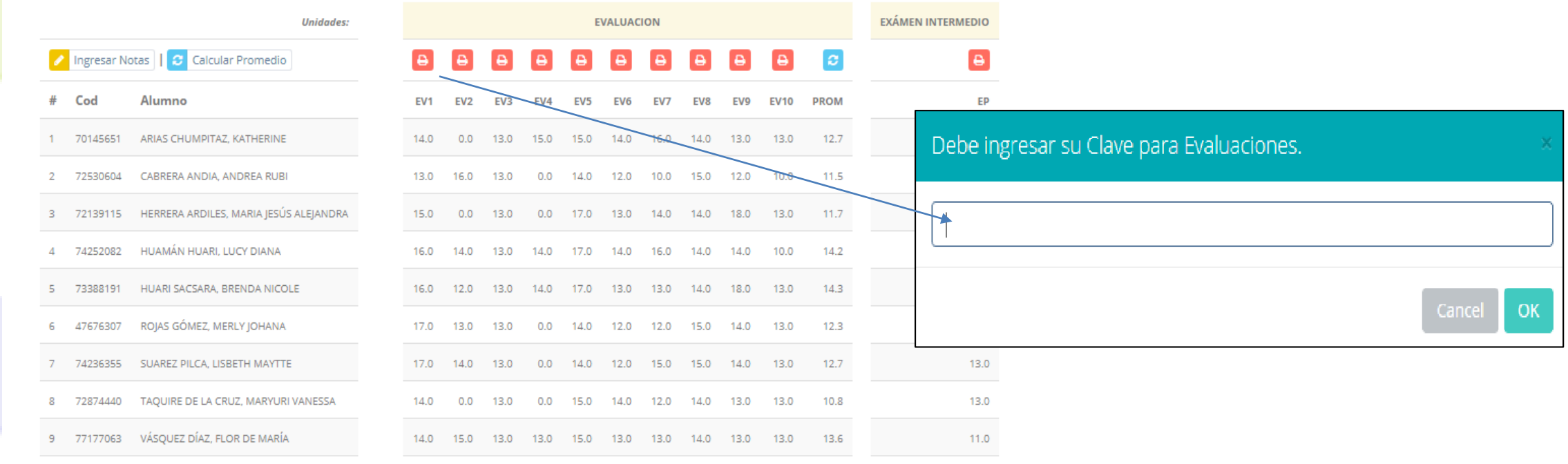

Pre-Registro

Acta de Notas

**Luego de ingresar su clave de notas al seleccionar el indicador a registrar, le aparecerá el siguiente cuadro:**

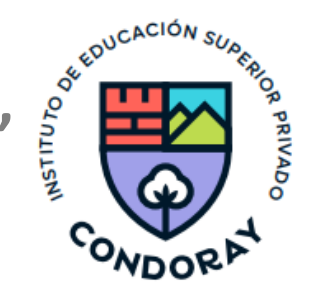

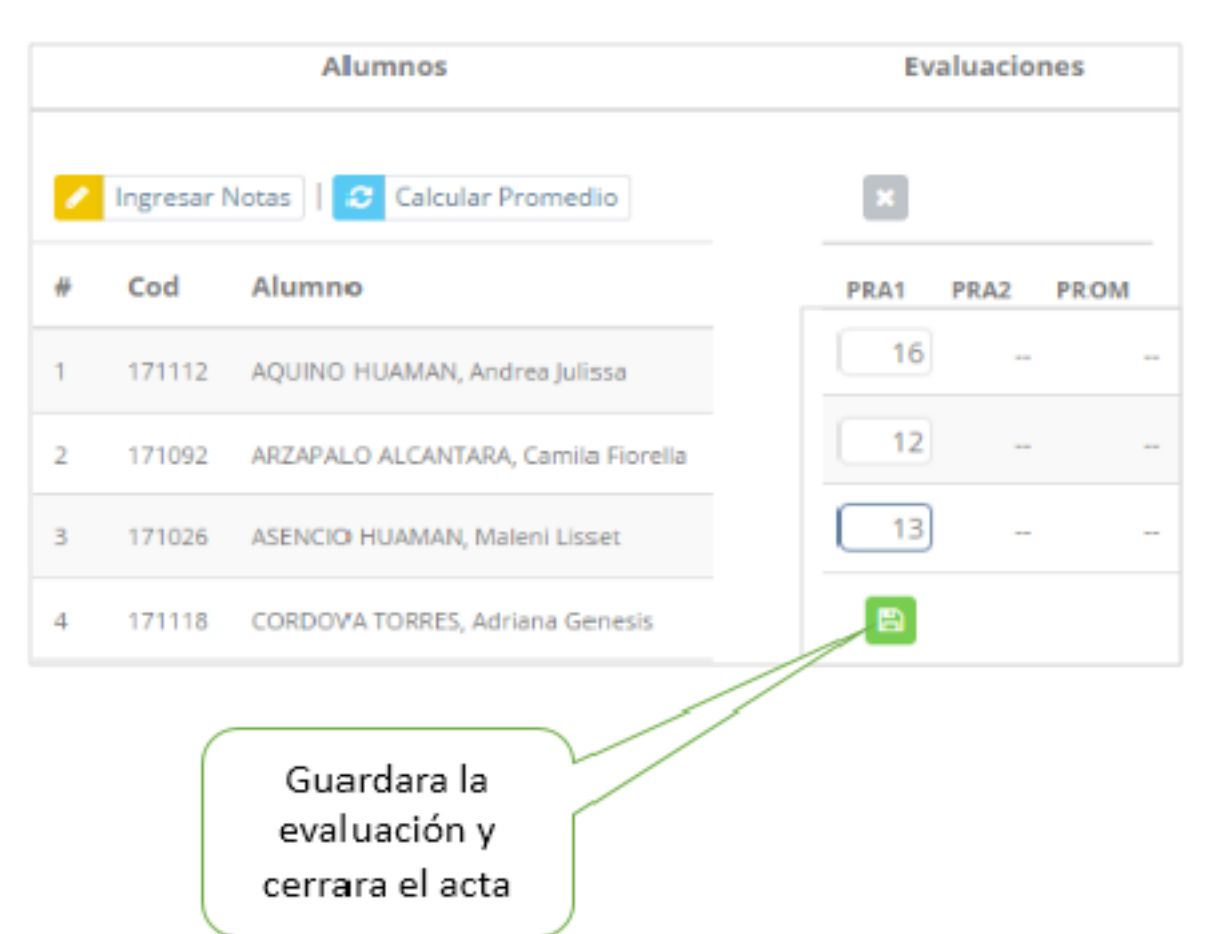

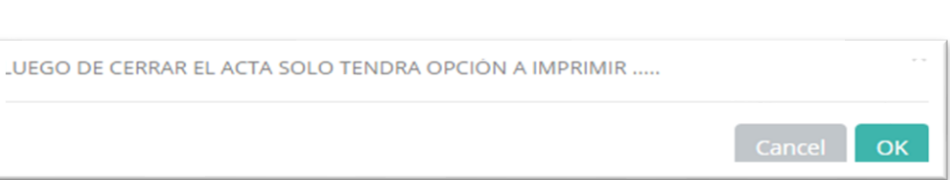

#### *Considera que:*

**Una vez ingresada las notas, el acta se cerrará. Puede solicitar que se abra el acta en el área de Coordinación Académica.**

**Es importante considerar que después de ingresar la nota se debe siempre realizar el cálculo del promedio.**

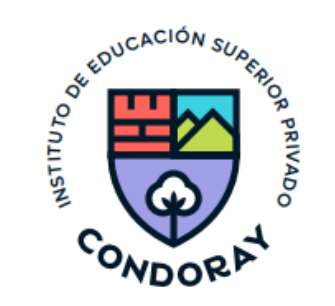

← El icono cada vez que se ingrese una calificación.

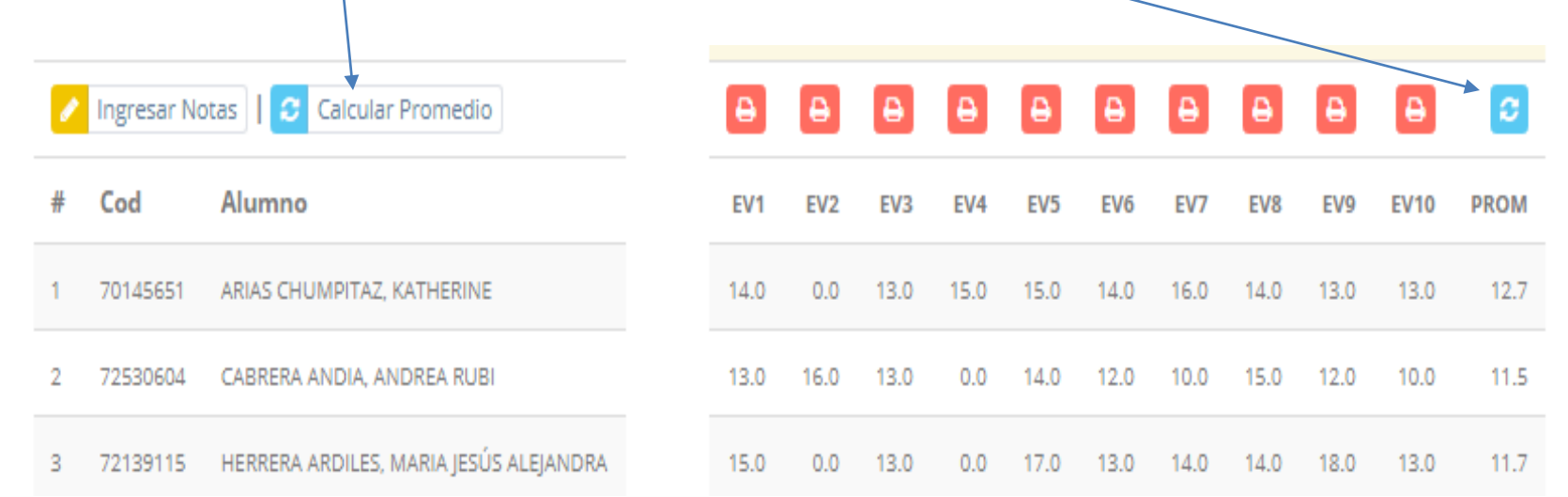

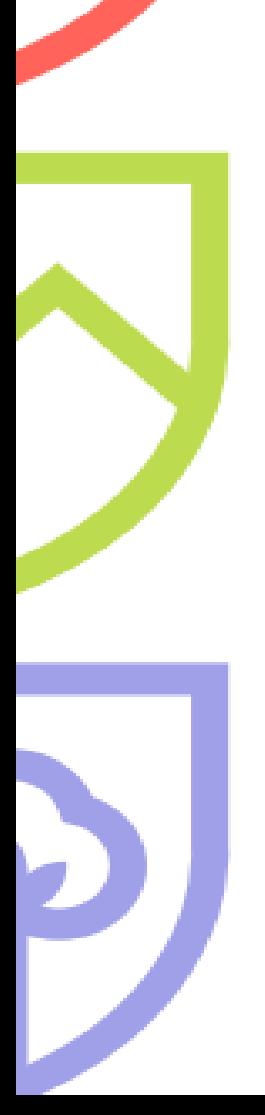

## **PROMEDIO FINAL Y REGISTRO AUXILIAR**

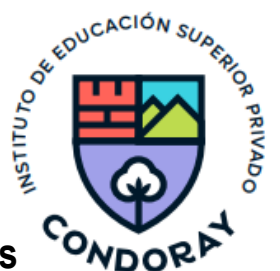

✓ **El icono en la columna PROM del registro de evaluación, procesará todos los promedios con sus**

**respectivos pesos y obtendrá el Promedio Final del Curso incluyendo la nota de recuperación.**

**la siguiente imagen:**

 $\overline{2}$ 

3

201820002

20142020

ESPINOZA RAMOS, ELIZA LILA

HUERTA BAUTISTA, DIEGO CLAUDIO

12.0

12.0

11.3

11.3

17.0

15.0

17.0

15.0

17.0

15.0

17.0

15.0

14.0

11.0

11.0

11.0

11.0

11.0

✓ **Estos botones mostraran el acta auxiliar de notas, como se muestra en**

 $9.5$ 

10.0

13.0

12.0

Trece

Doce

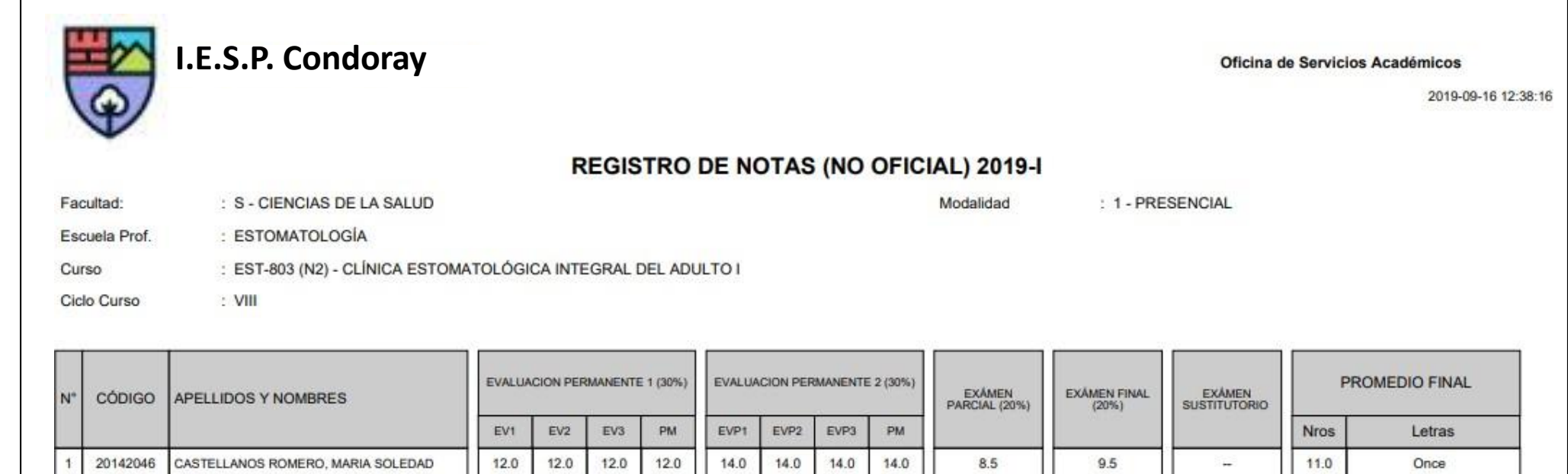

## **VER EVALUACIONES (2º MÉTODO)**

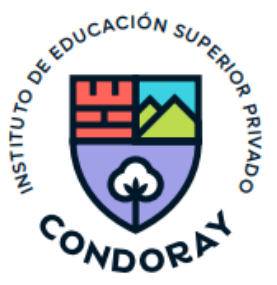

La opción de ver Evaluaciones de un curso mostrará la lista de evaluaciones pendientes de ingresar, así como las fechas límites para presentar el acta de notas.

*Ver la carga académica asignada para realizar el registro de la evaluación:*

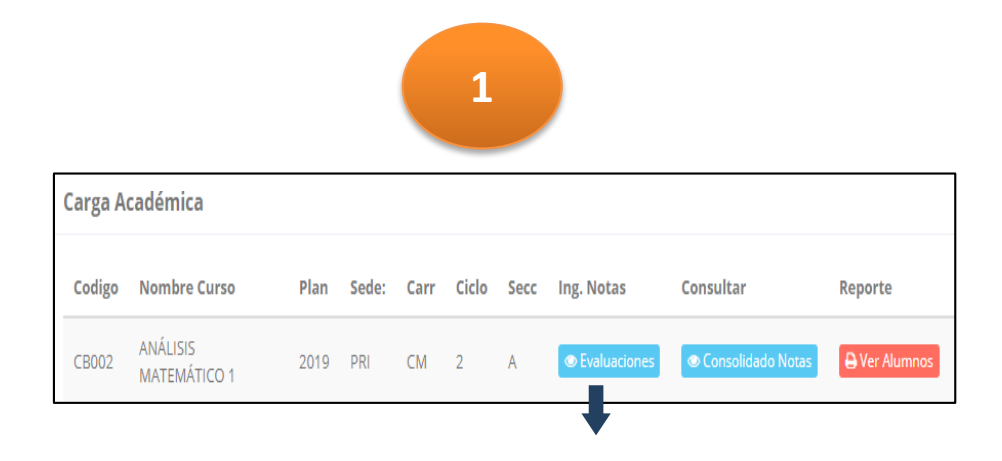

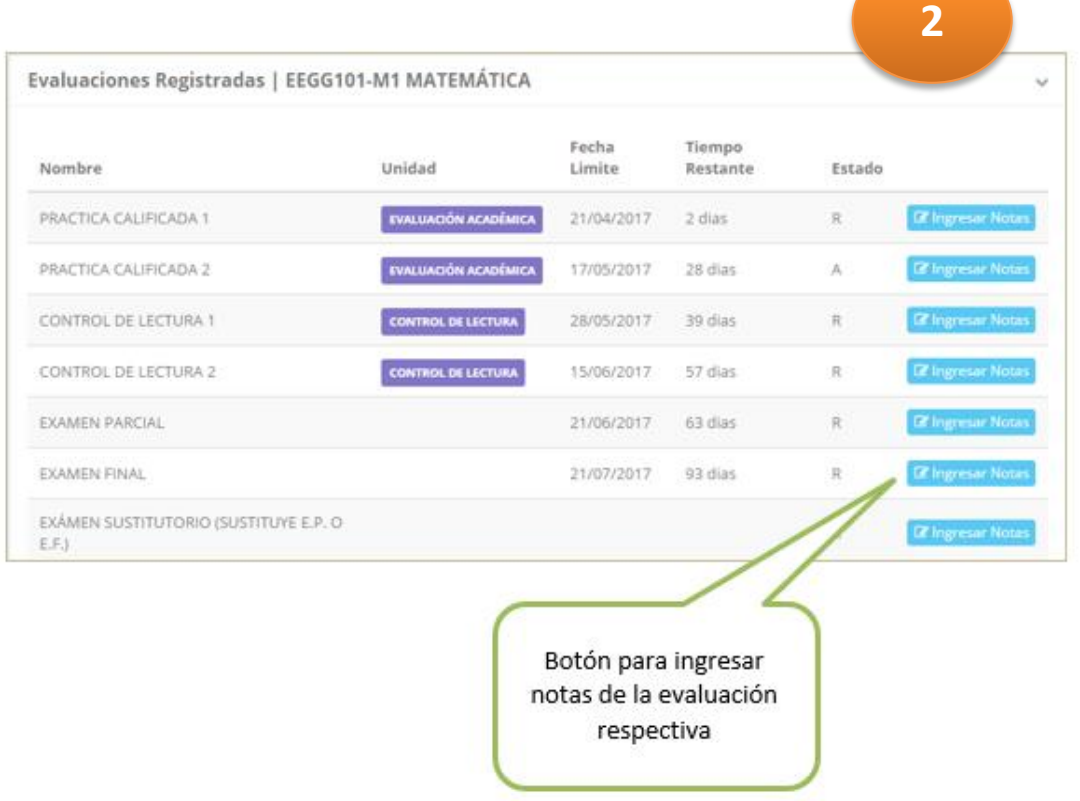

## REPORTE ACTA DE EVALUACIÓN - DOCENTE

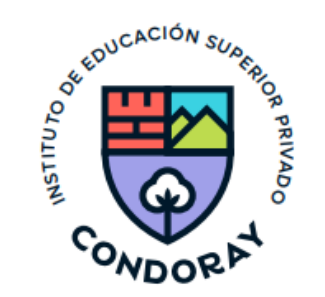

- Recuerde que debe cerrar todas las actas para que el sistema pueda generar los promedios finales del alumno.
- Si existiesen correcciones y el acta estuviese cerrada, comuníquelo a la secretaria académica para abrir el acta de notas.

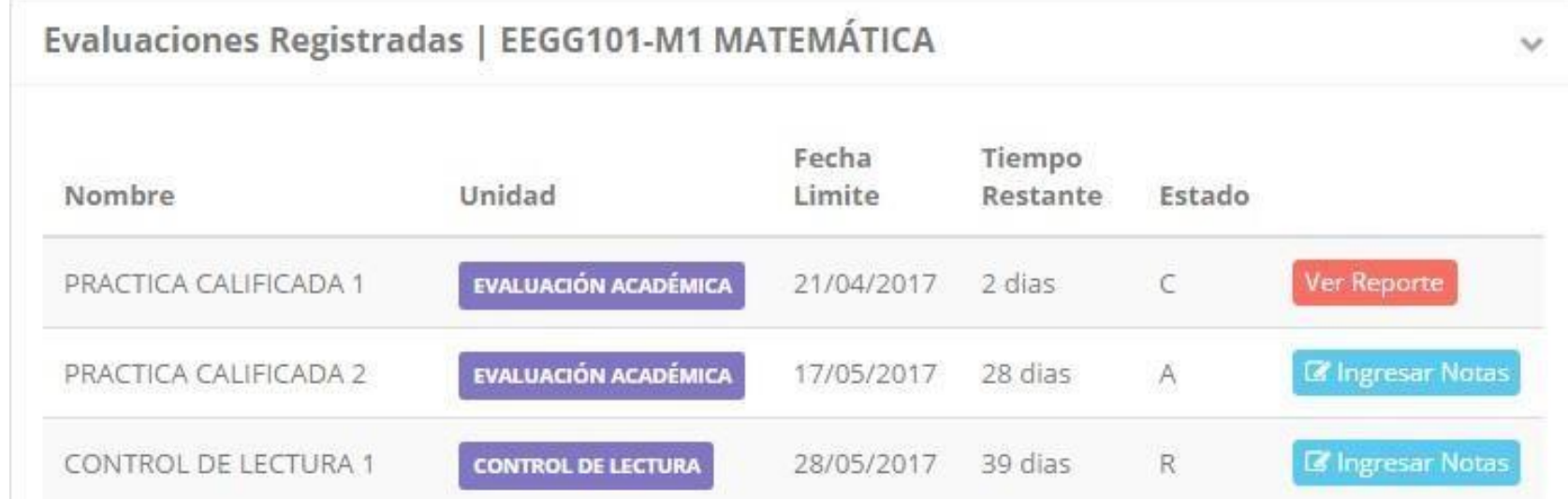

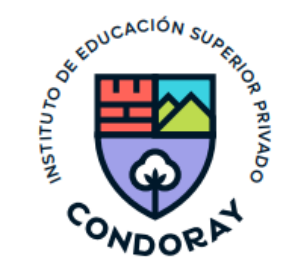

### **Puedes imprimir tu acta de evaluación una vez promediado tus calificaciones**

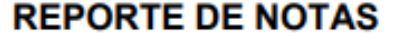

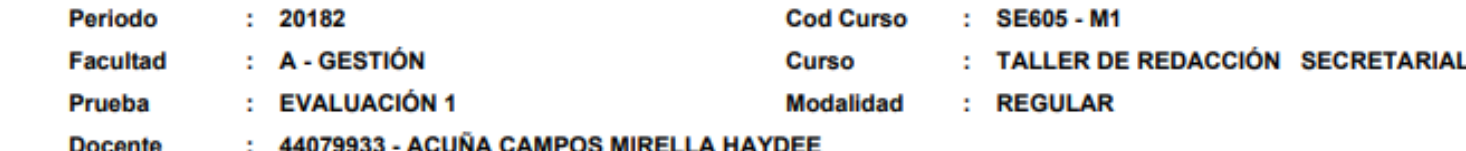

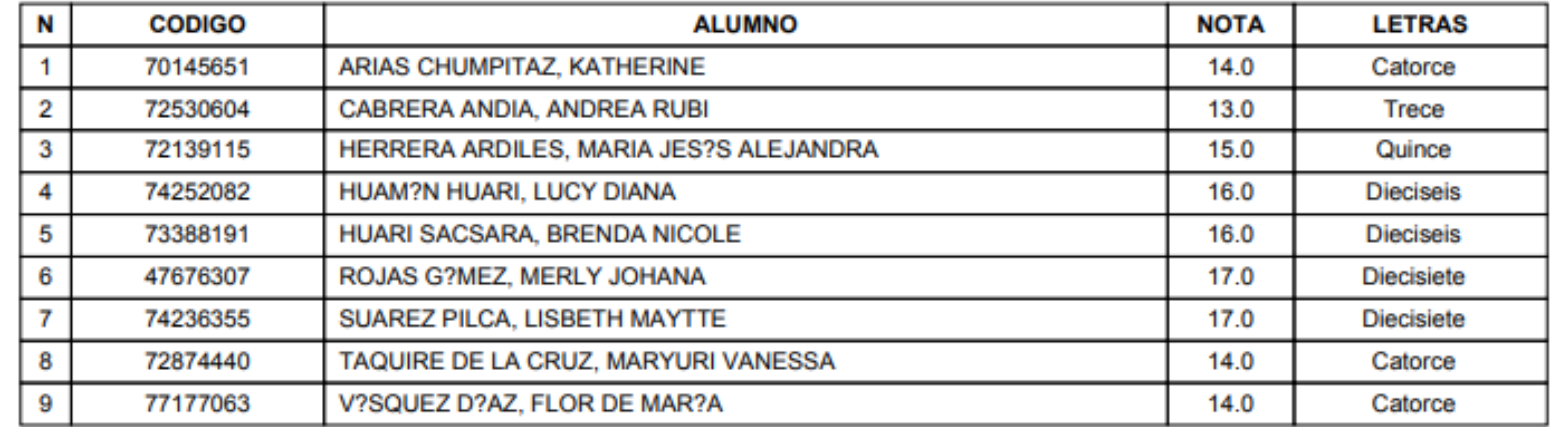

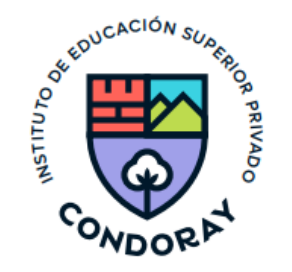

### VER RESUMEN DE NOTAS - DOCENTE

- La opción de l<sup>o consolidado Notas</sup> muestra el compendio o registro auxiliar de todas las evaluaciones ingresadas.
- También existen opciones de **Cálculo de Promedio Final** e **Impresión de Acta Final**, en ambos casos todas las actas deben estar cerradas.

### **Ver reporte**

#### **Secciones Registradas**

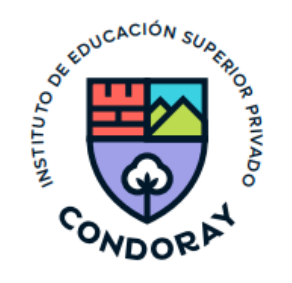

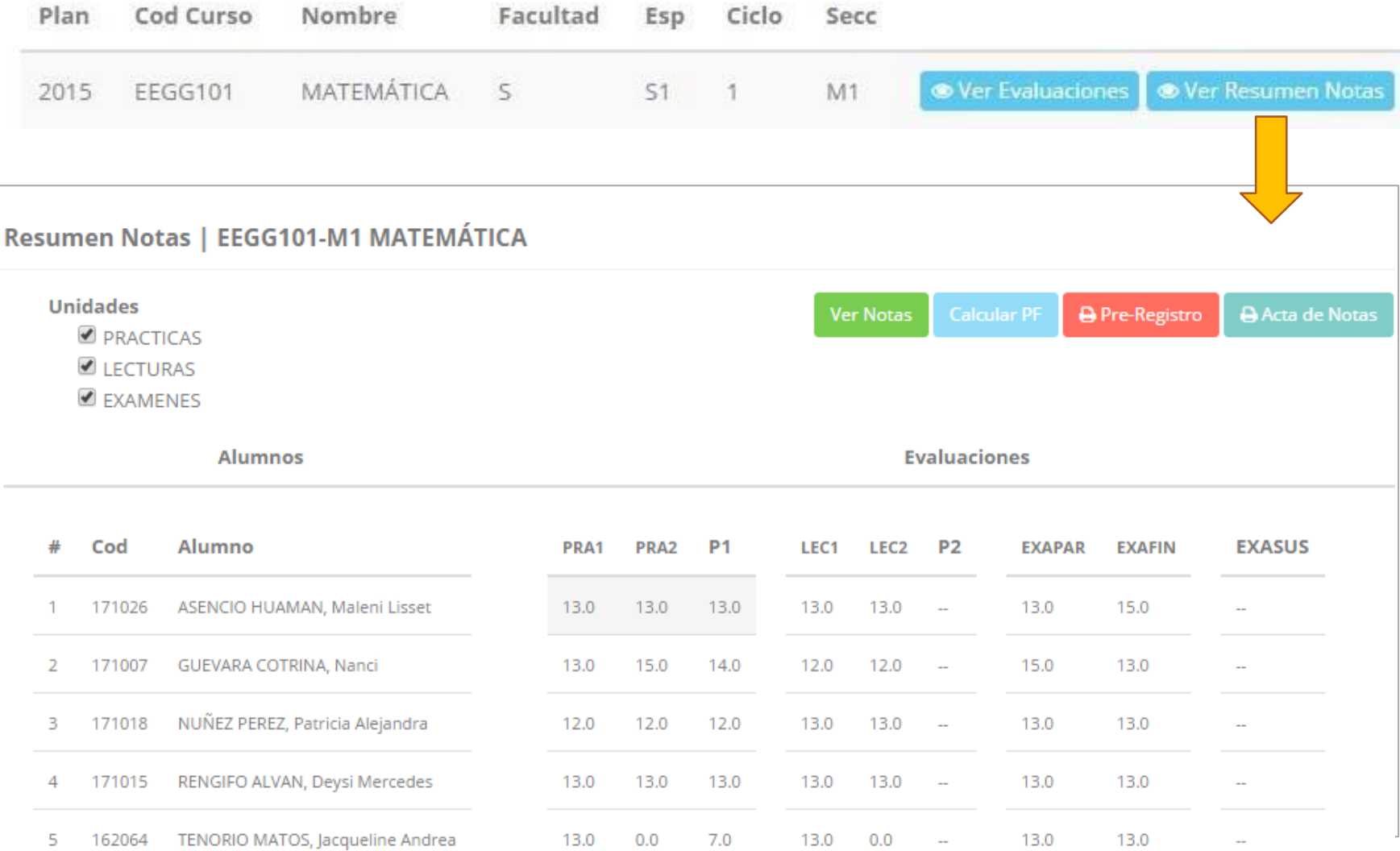

## **REPORTE FINAL DE NOTAS - DOCENTE**

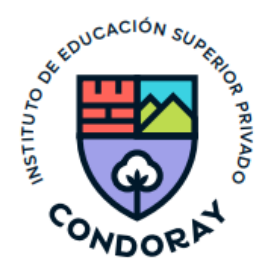

**Calcula el**  deberá entregar a la secretaria **promedio final** académica debidamente firmada.El acta final, es el documento que se

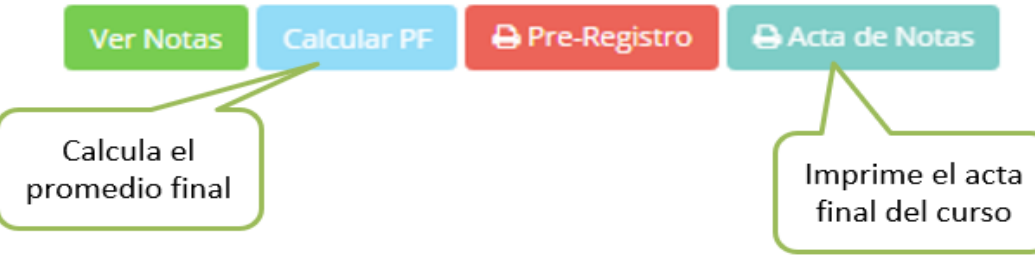

#### **IMPRIMAL DE NOTAS 2018-2**

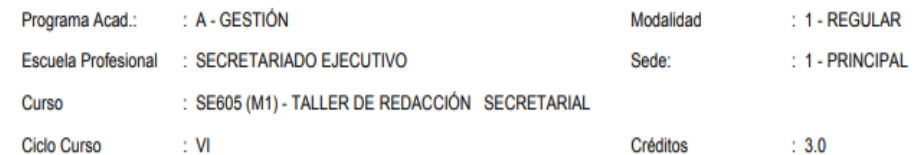

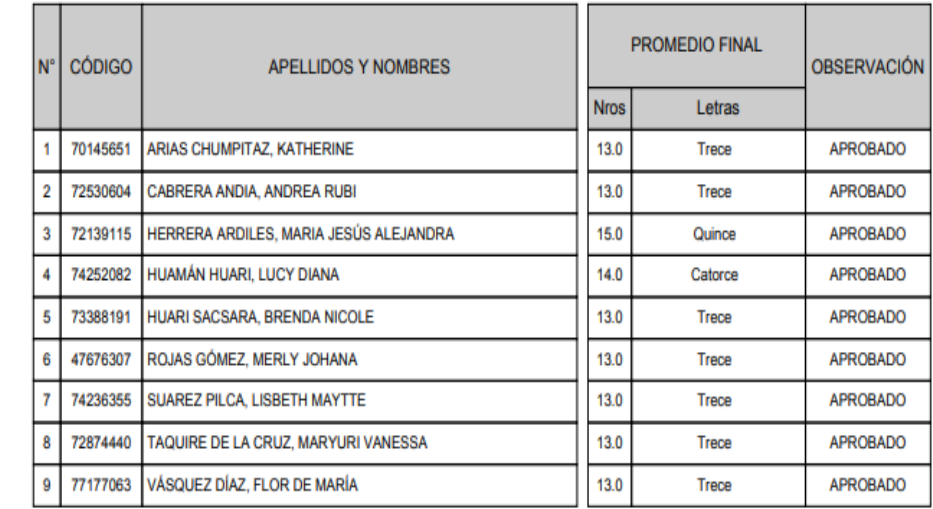

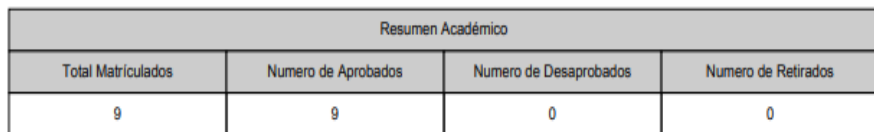

## **2. ASISTENCIA DE ALUMNOS - DOCENTE**

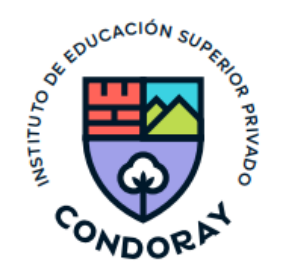

a) Debe seleccionar la modalidad y el periodo para buscar sus unidades didácticas programados y luego hacer clic en **"Ver Cursos".**

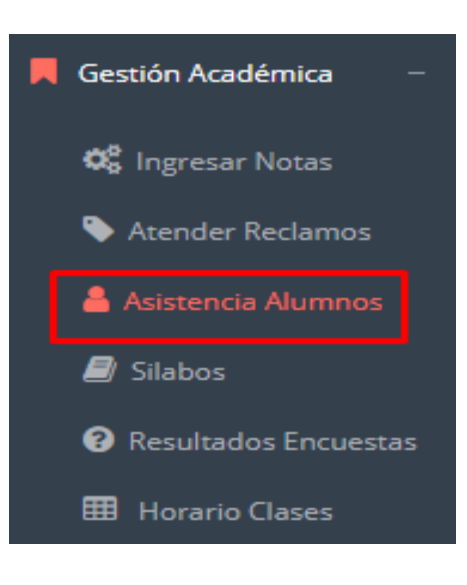

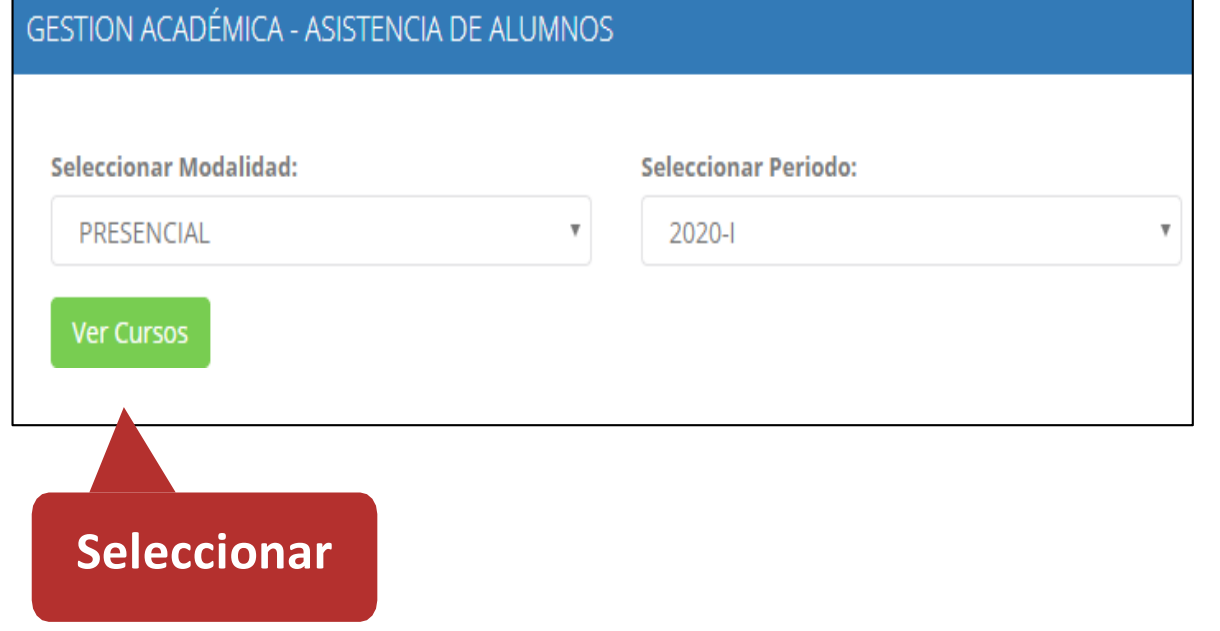

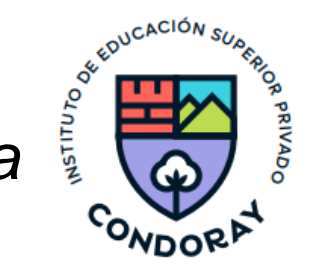

### *El sistema le mostrará sus cursos programados como se muestra la imagen.*

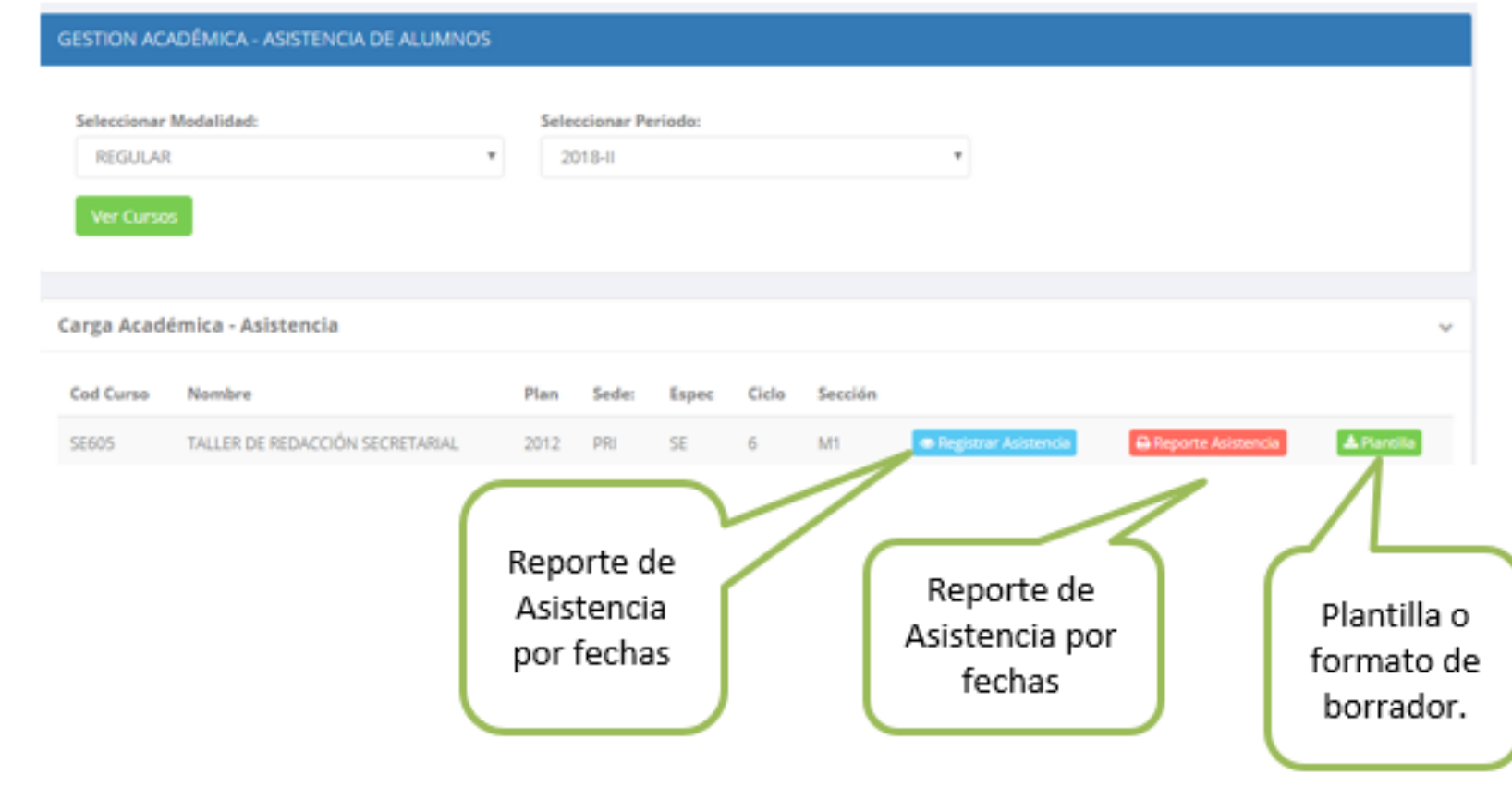

Asistencia Alumnos Curso CCH-C1 2016 COMUNICACIÓN I Fecha 2020-05-21 **Tema**  $\Box$ Cod Alumno 20142046 CASTELLANOS ROMERO, MARIA SOLEDAD **ASISTIC** П 2018200024 ESPINOZA RAMOS, ELIZA LILA TARDANZA 2014202 IUERTA BAUTISTA, DIEGO CLAUDIC 20141089 INGA CARMENES, FIORELLA ALEXANDRA  $\overline{v}$   $\overline{v}$ ASISTIO -5 20131008 JACOBO ESPIRITU, YOSELIN VICTORIA  $\Box$ MILLA PEÑARANDA, ROGER DIEGO 201910022  $\overline{v}$   $\overline{v}$ 20141028 **ASISTIO** POZO CARRION, JOSSELIM ELIZABETH ASISTIO 2018100323 VALVERDE RIVERA, MAYRA MAGAL **A** Guardar

**Es importante considerar lo siguiente en el proceso de registro de asistencia:**

- ✓ **La imagen muestra la ventana para registrar asistencia del alumno.**
- ✓ **Primero debe seleccionar la fecha de asistencia a continuación el tema de clase.**
- ✓ **Por ultimo tomar la asistencia:**
	- ✓ **NORMAL (ASISTIÓ).**
	- ✓ **TARDANZA.**
	- ✓ **NO ASISTIO (VACIO).**
- ✓ **Para finalizar usted debe guardar haciendo clic en**

#### Registrar Asistencia

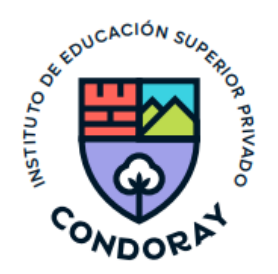

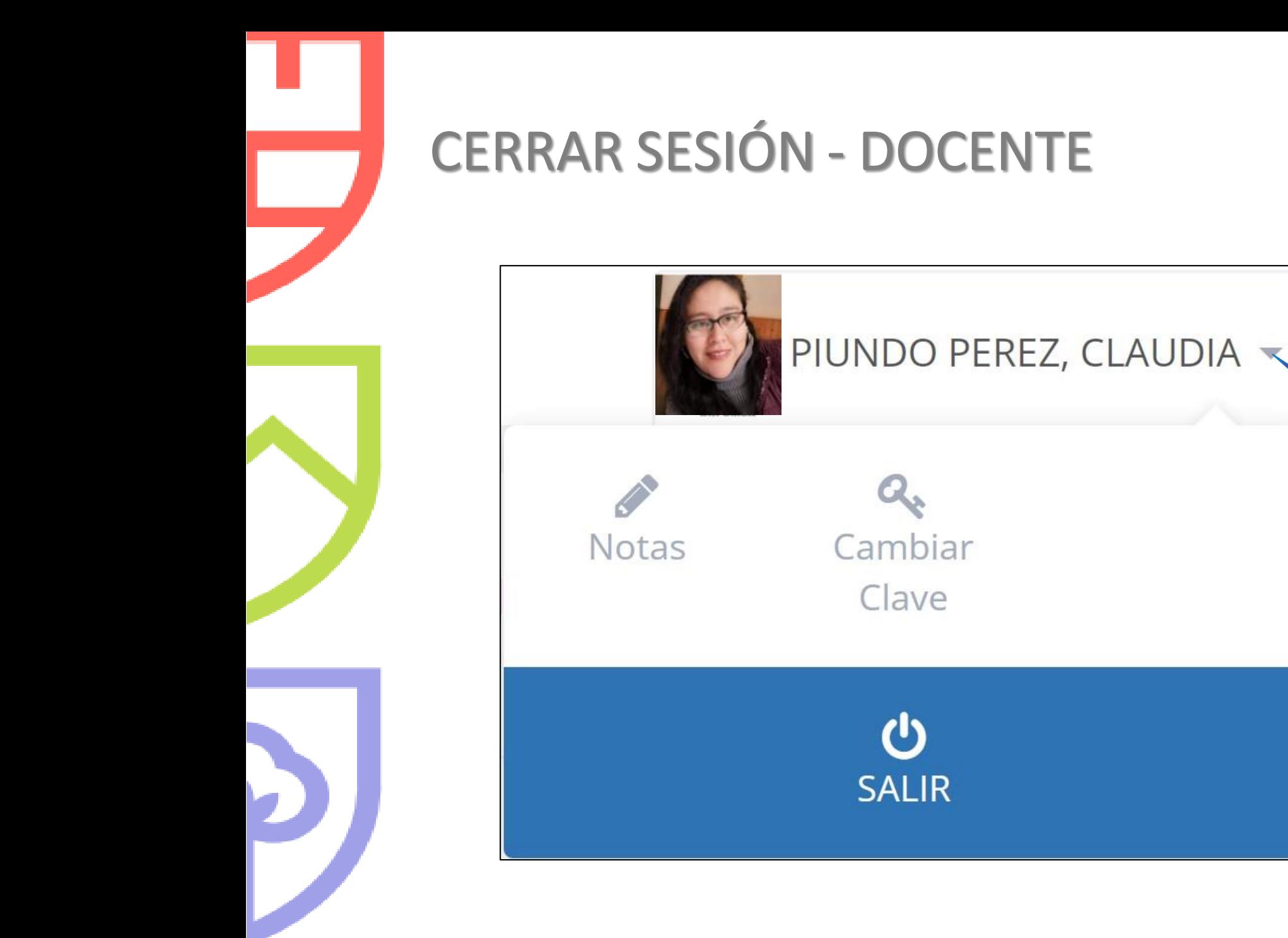

**SELECCIONAR OPCIÓN SALIR**

# **Gracias…**

by.